## **วิธีการอัพโหลดไฟล์เข้าในระบบ**

1. ไปที่ My Computer ตรงช่อง Address ให้พิมพ์ ftp://www.chefile.cmru.ac.th ดังรูป

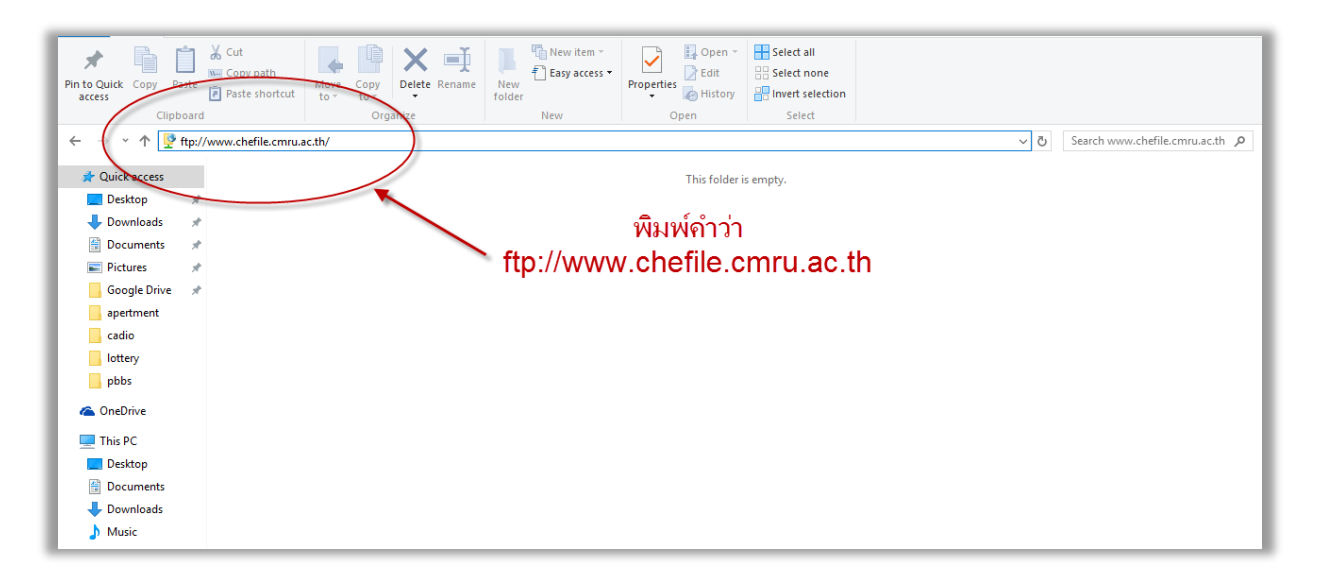

2. ท ำกำรใส่รหัสผู้ใช้งำนและรหัสผ่ำนของหน่วยงำนที่ได้รับ

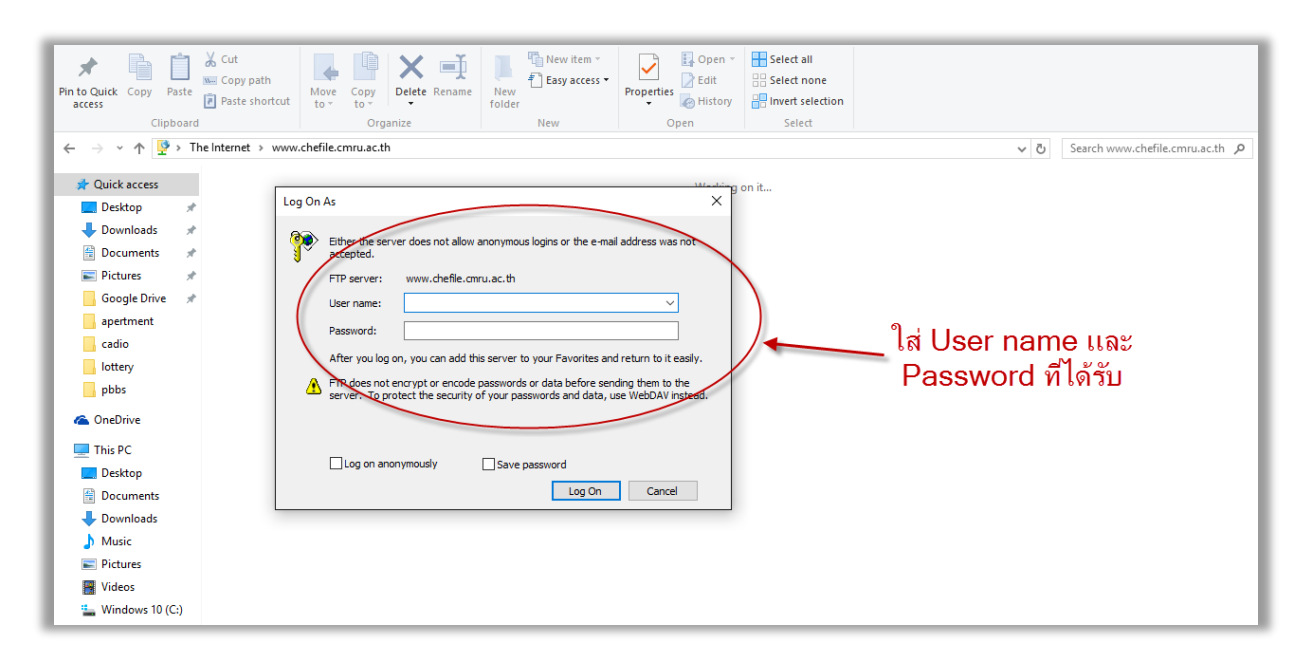

3. เข้าไปใน Folder แล้วทำการ Copy ไฟล์ไปวางไว้ตามตัวบ่งชี้ที่ต้องการ

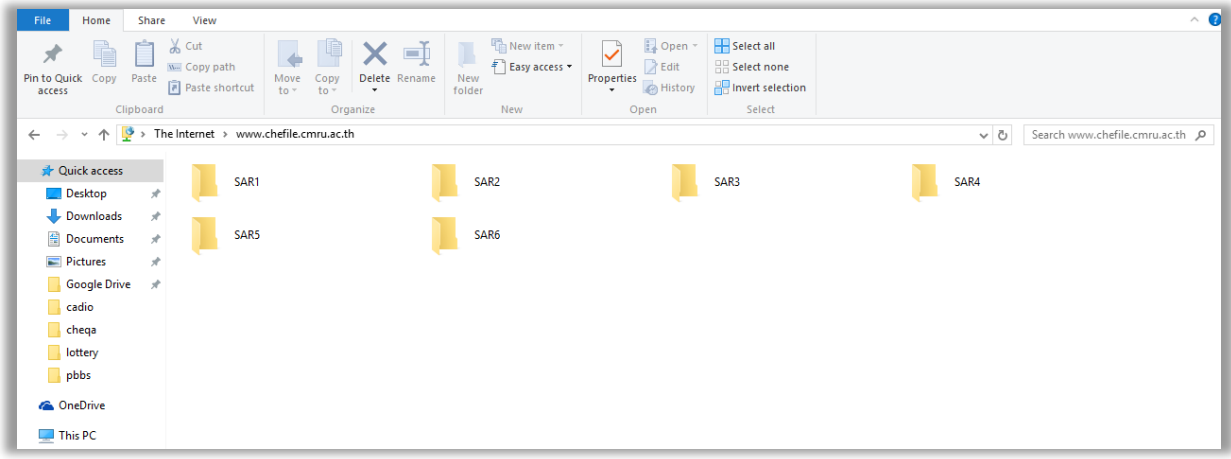

## **วิธีการ Copy URL ของ CheFile**

- 1. เปิด Browser IE เพื่อเข้าสู่เว็บไซต์ (แนะนำให้เป็น IE เท่านั้น)
- 2. พิมพ์ชื่อเว็บไซต์ http://www.chefile.cmru.ac.th

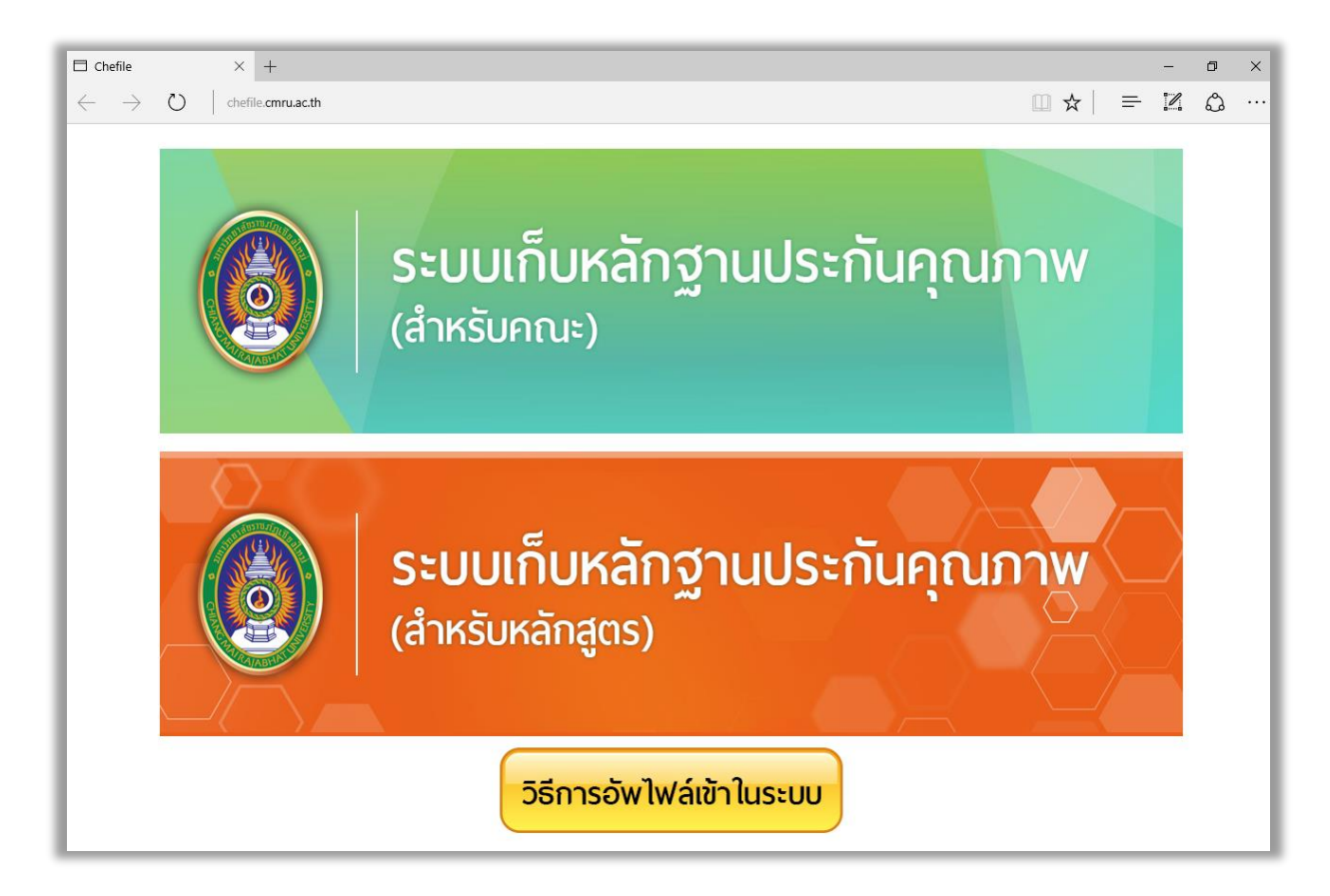

3. ทำการคลิกเลือกสำหรับคณะหรือสำหรับหลักสูตร ที่ต้องการ

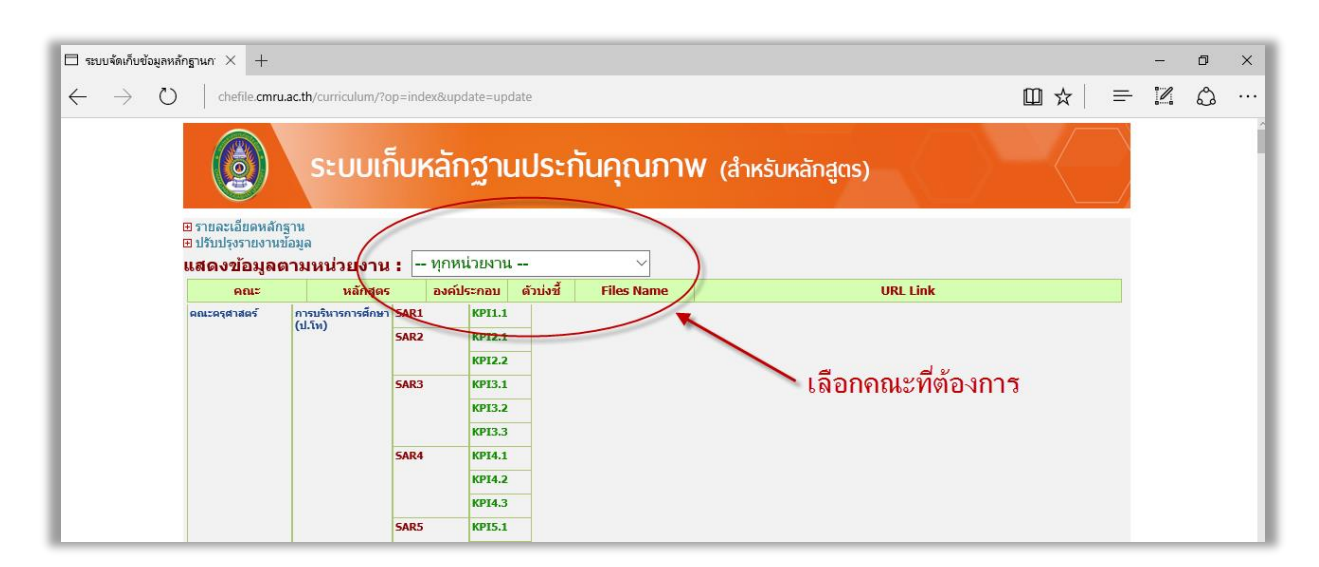

## 4. ทำการคัดลอก URL ที่ต้องการเพื่อนำไปใช้วางในโปรแกรม CheQA Online ต่อไป

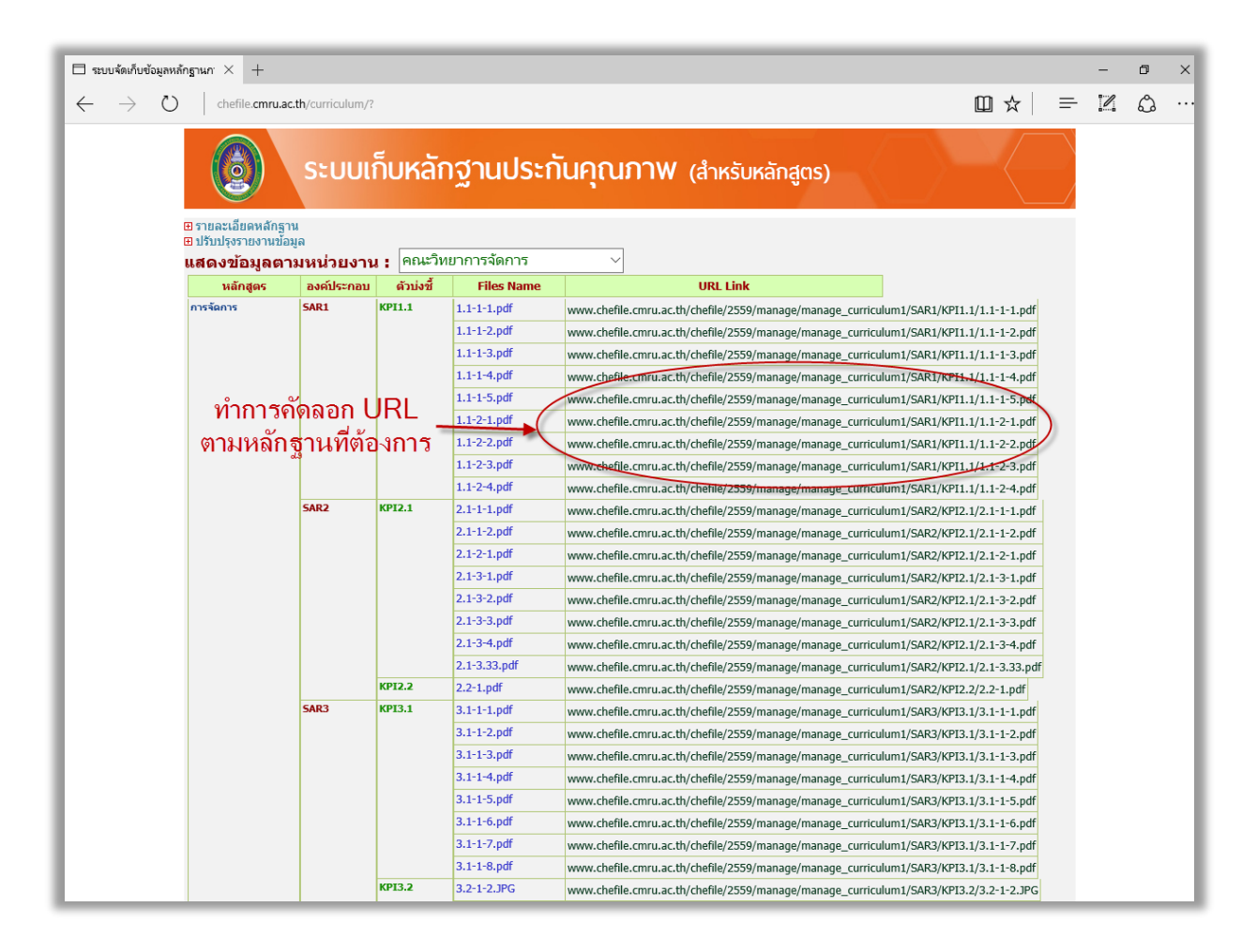